This screen is found on the Fronius Solar Inverter

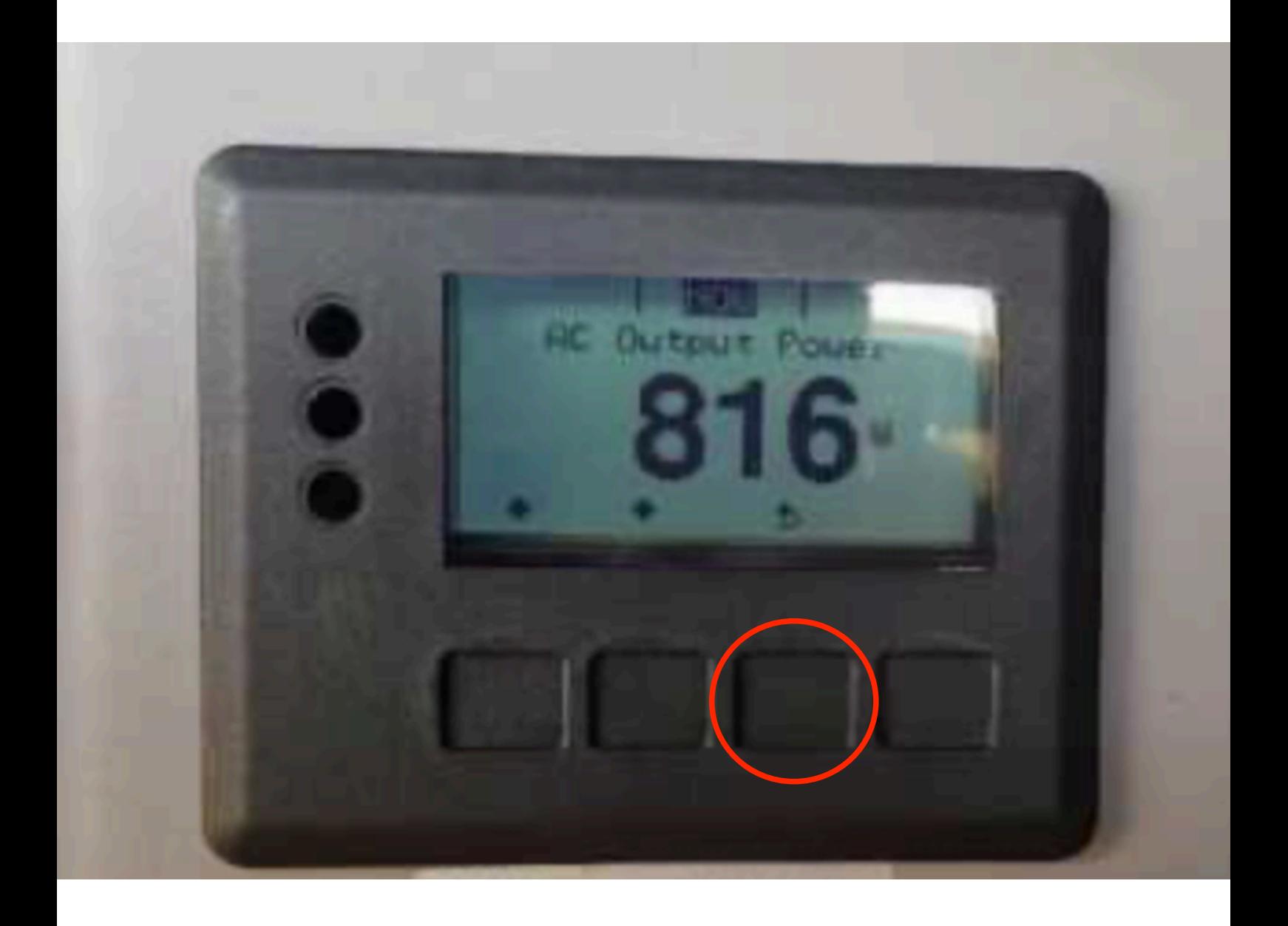

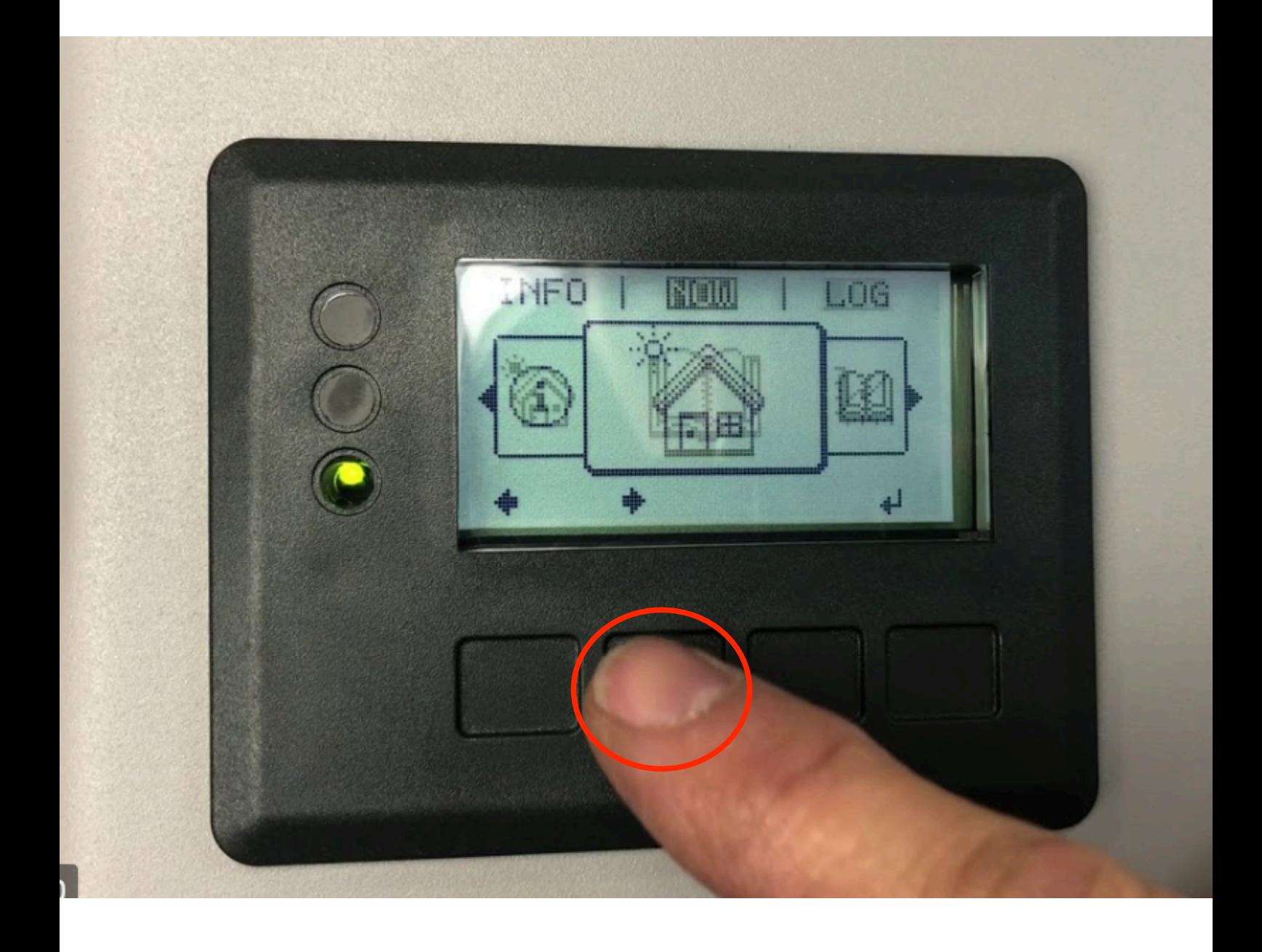

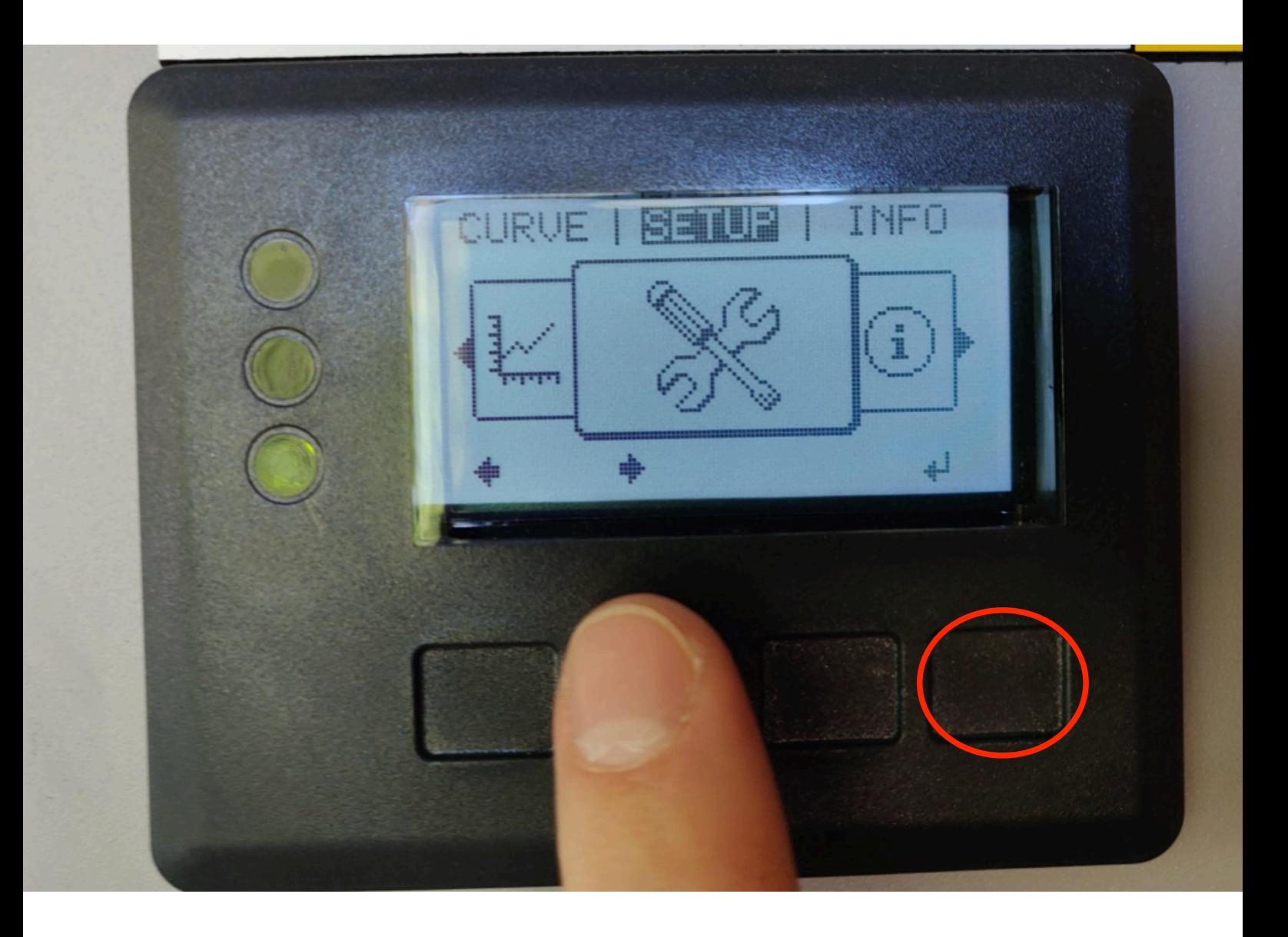

Press the 4th button on the right to select the highlighted fields.

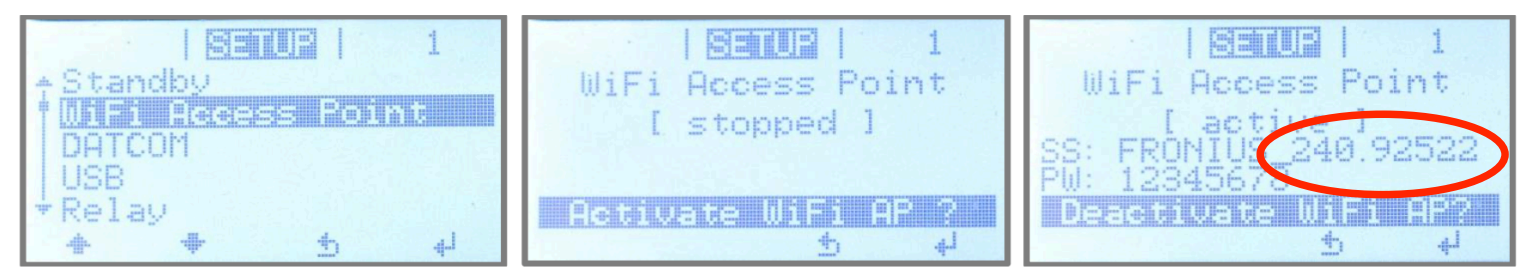

Fig.1: Activating the WiFi access point on the Inverter's display - Setup menu

Please take note of this number as we will need it at the end of this process

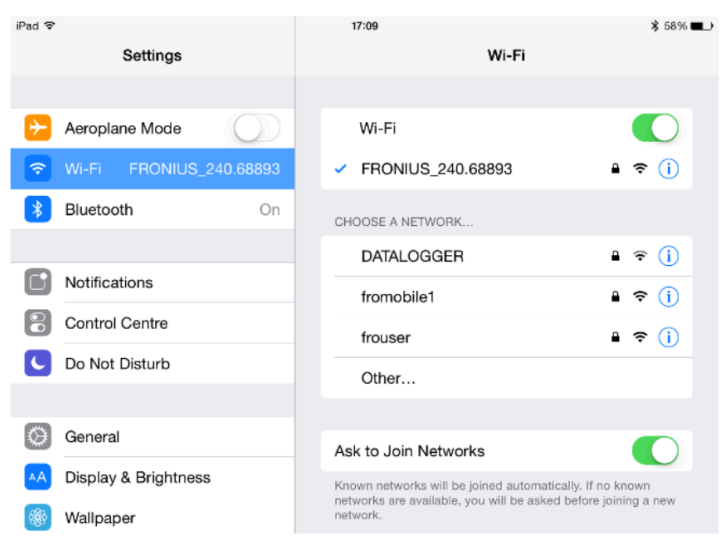

Fig.2: Network connections settings on Apple IPad

## SMITTING THE LIMITS

- $2.$ Connect the smart device (Tablet or Smartphone) to the WiFi network of the inverter.
	- Search for the network with the  $\circ$ name "Fronius\_240.xxxxx" on the device.
	- Enter password: 12345678  $\circ$

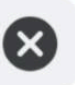

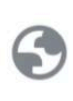

Fronius: Fronius symo 192.168.250.181

 $Q$ 192.168.250.181

Discover

 $\frac{1}{2}$ 

That's all for now

Your suggested articles appear here

More

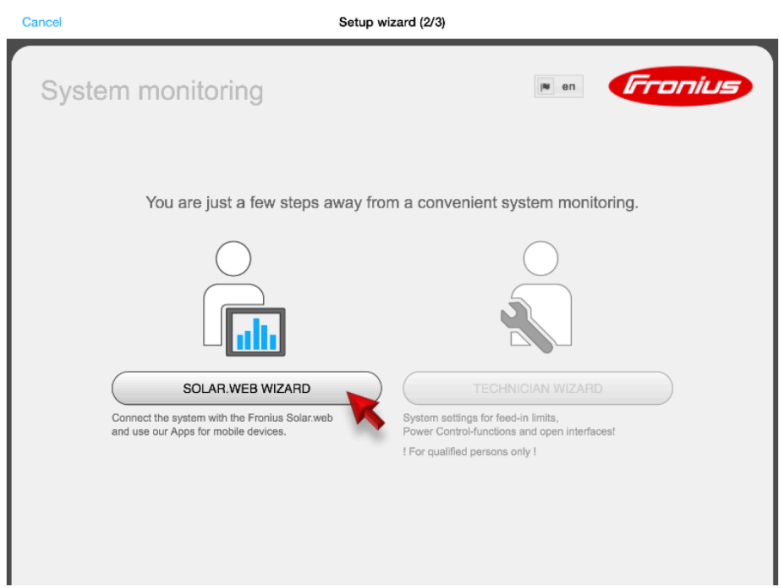

Fig.4: Start of the installation wizard in Fronius SolarWeb App

(c) Fronius Australia Pty. Ltd, 01/2015

4. Run the SolarWeb Wizard and follow the instructions.

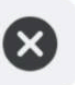

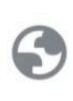

Fronius: Fronius symo 192.168.250.181

 $Q$ 192.168.250.181

Discover

 $\frac{1}{2}$ 

That's all for now

Your suggested articles appear here

More

## **SHIFTING THE LIMITS**

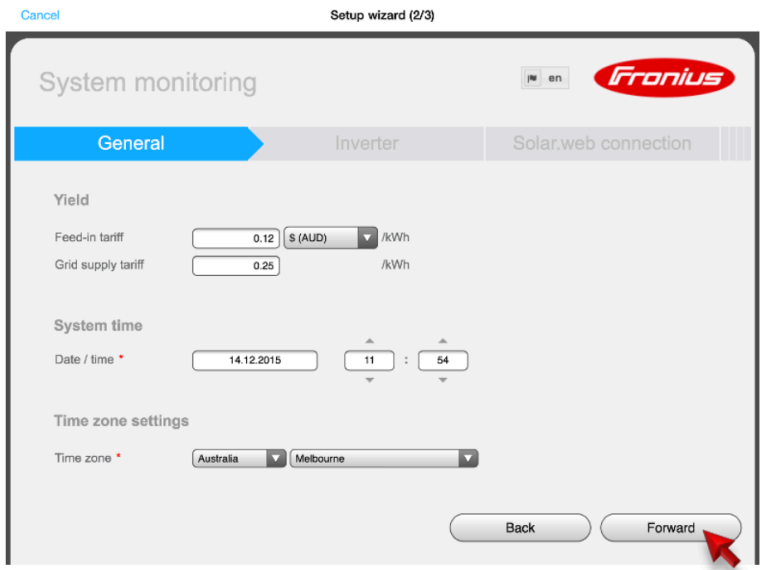

Fig.5: Fronius SolarWeb App General Settings

- 5. Enter the correct date and time. (it might be pulled from your smart device automatically)
- 6. Select right the time zone. (it might be pulled from your smart device<br>automatically)

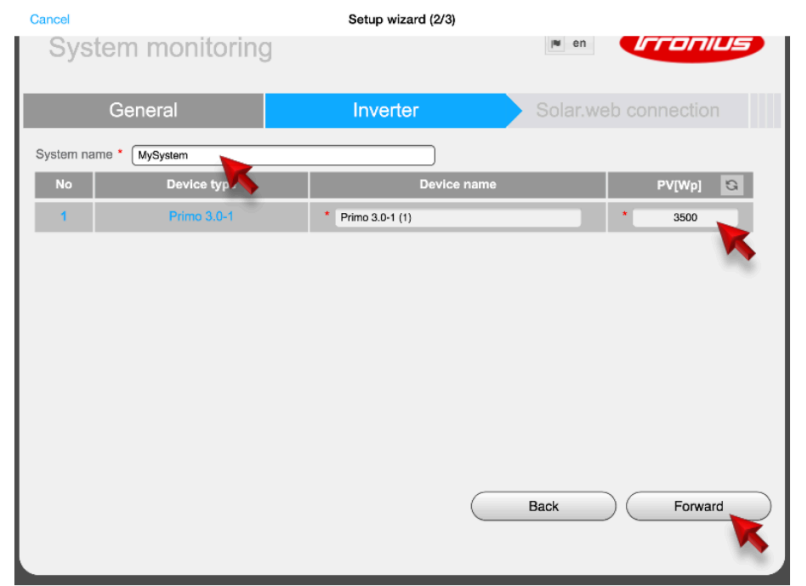

Fig.6: Fronius SolarWeb App Inverter Settings

- 7. Assign a system name to your system.
- **8.** Enter the **solar module power** connected to the inverter in Watts (Wp).

For a 6.6kw system the figure would be 6600

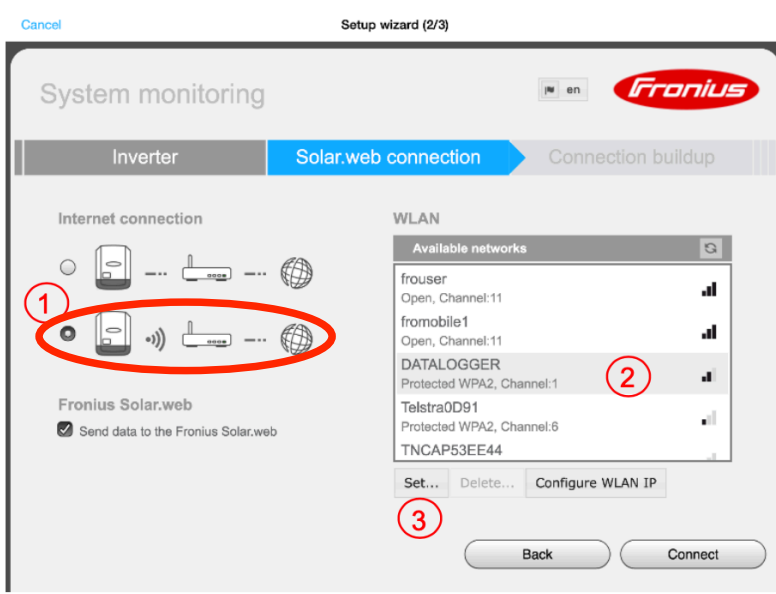

Fig.7: Fronius SolarWeb App Connection Settings

- 9. To get the internet connection settings done chose the connection type (1) a. Hard wired LAN connection or b. wireless LAN (WiFi) connection (default)
- 10. For wireless LAN: Select the customer's WiFi network under 'Available networks' (2).

Note: The option 'Add WLAN' is used to enter the name and password for the customer's hidden Wi-Fi network.

11. Click 'Set' (3) to enter the password for the customer's WiFi network in the popup window.

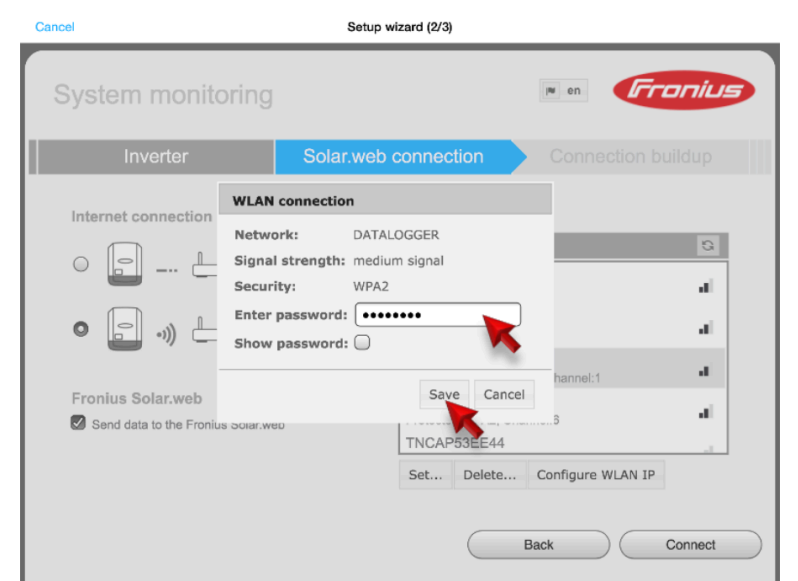

Fig.8: Fronius SolarWeb App Connection Settings - WiFi password

- **12.** Enter the **password** of the customer's WiFinetwork in the popup window.
- 13. Click 'Save'.

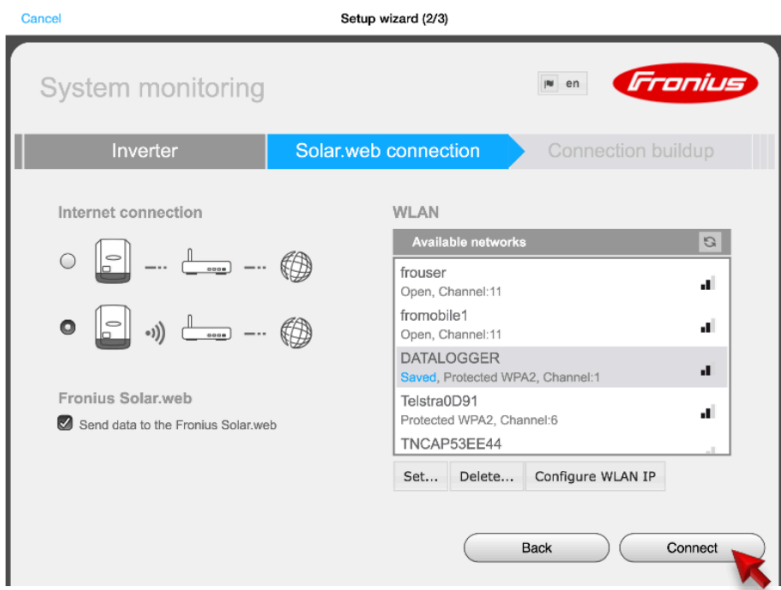

Fig.9: Fronius SolarWeb App Connection Settings

- 14. Optional: If a static IP address is required follow the instructions at chapter '5 INTERNET CONNECTION WITH A STATIC IP ADDRESS' at this stage and continue here later again.
- 15. Click 'Connect'

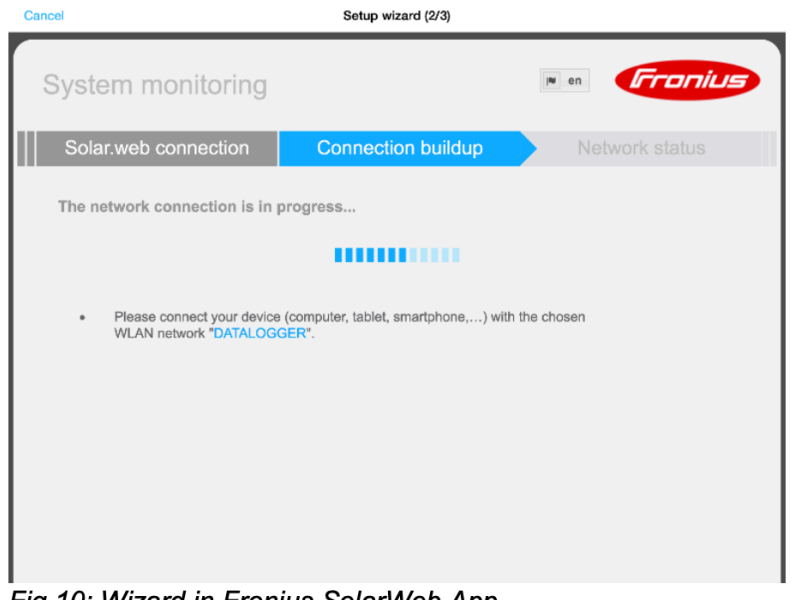

Fig.10: Wizard in Fronius SolarWeb App

- 16. Close the Solar. Web App.
- 17. Connect your smart device (Smartphone or Tablet) to the customer's WiFi network. (in order to check whether the inverter has successfully connected to the customers network). Therefore go to the Wi-Fi settings of the smart device and change to the network.

Hint: In case the smart device has been connected to the homeowners Wi-Fi network before the App will reconnect automatically (no need to manually change the WiFi connection on the smart device).

Connect back to your home internet in your wifi settings.

Cancel

Setup wizard (2/3)

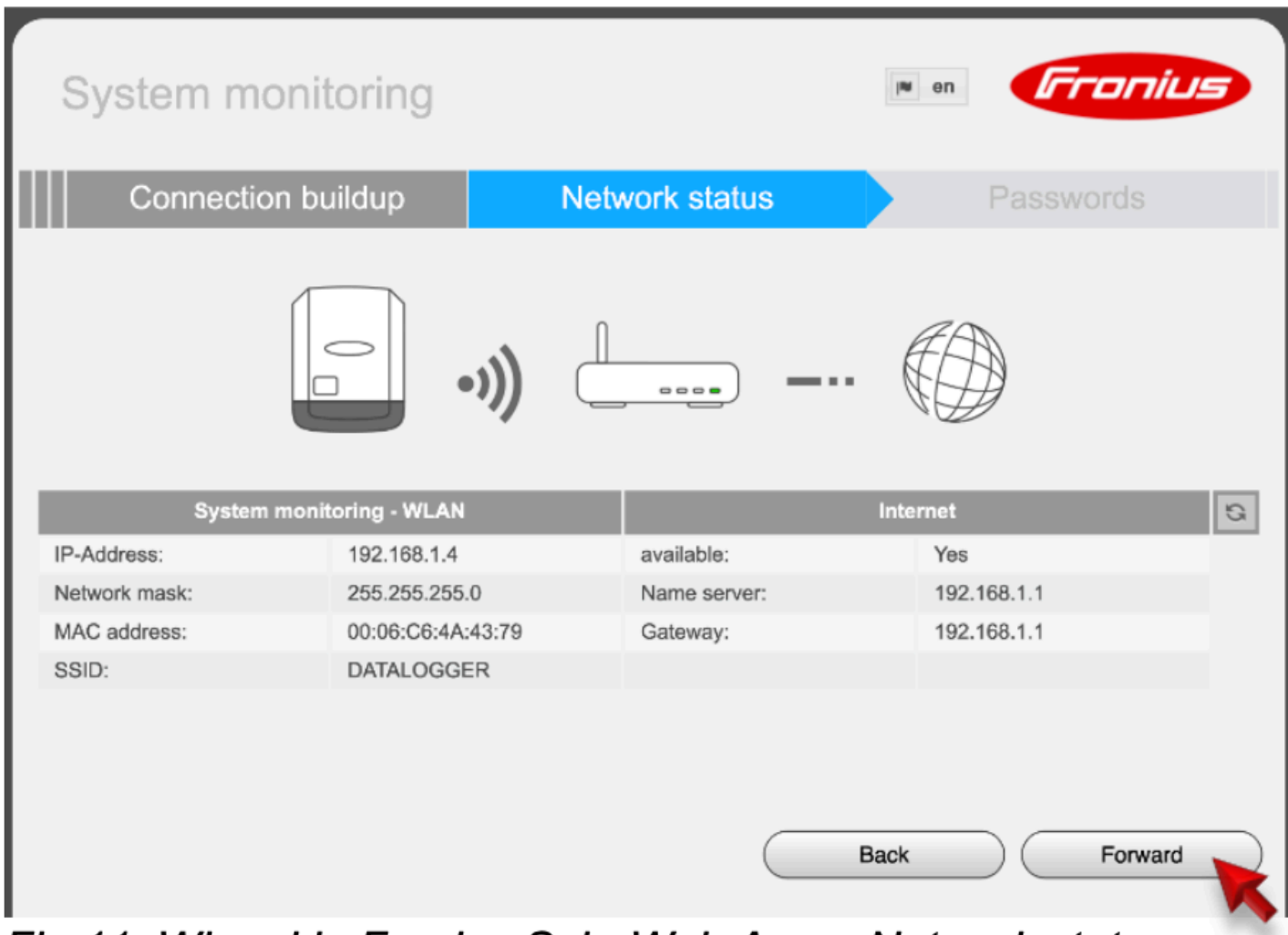

Fig.11: Wizard in Fronius SolarWeb App - Network status

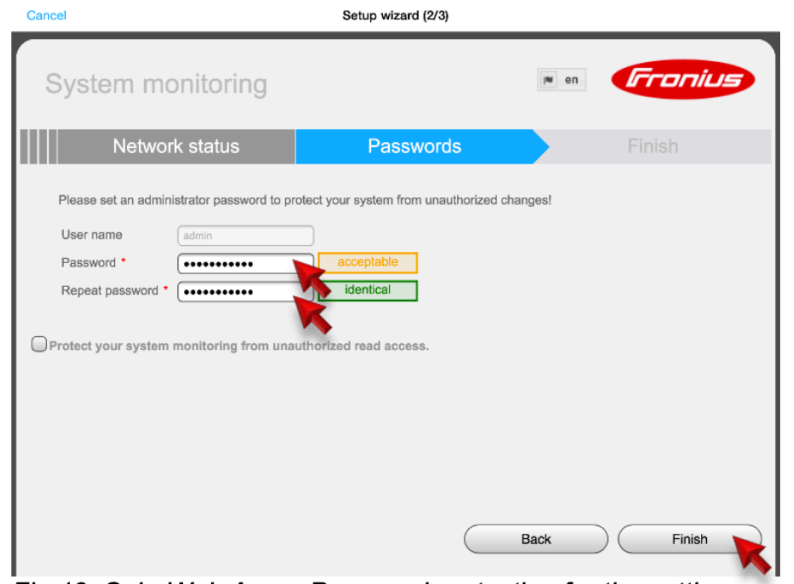

Fig.12: SolarWeb App - Password protection for the settings

- **19.** Choose a **password**. (Also note down the password for your record!)
- 20. Click on 'Finish'.

**Note!:** The inverter is now successfully connected to the internet. The system need still to be added to a SolarWeb monitoring account. Therefore see next chapter.

Once this is done go to solarweb.com and register an account, let us know your email address and the IP address of the inverter that you should of noted down earlier.